# **Modes Complete: Updating object locations**

This describes the Update locations report supplied with Modes Complete version 1.3.

This report allows you to update the object locations recorded in batches of records. There are two stages to this process:

- 1. Generating an xupdate file
- 2. Applying the xupdate file

#### 1 Generating the xupdate file

Begun by selecting the group of records you wish to update. You can mark them, or you can create a subset.

Next select *Manage object locations* from the Reports section of the Output menu:

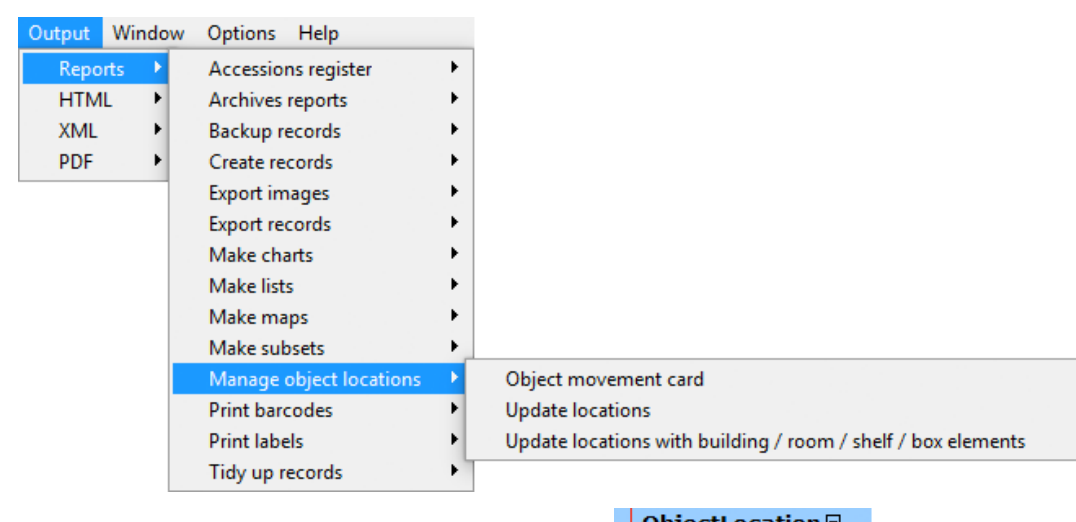

If you record object locations as one element like this, select *Update locations*.

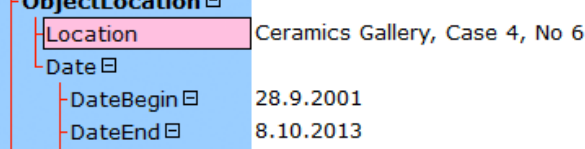

If you divide information into separate elements like this, select *Update locations with building / room / shelf / box elements*.

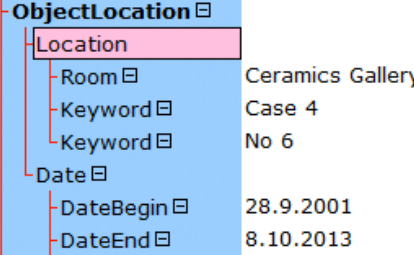

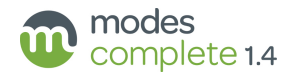

The Report dialogue will appear:

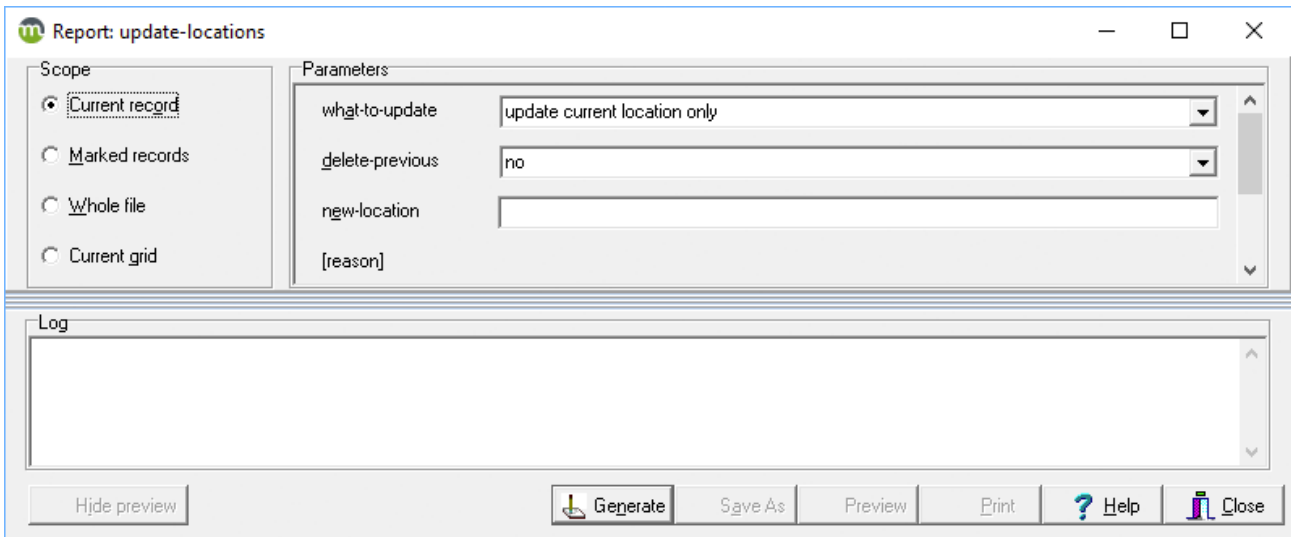

Enter the new location you wish to add to your records into the new-location box.

If you chose *Update locations with building / room / shelf / box elements*, then you will see separate boxes for each of those elements. Enter the new location in these boxes.

Select *yes* from the delete-previous box if you wish to remove the current location from the record. Otherwise, it will be retained as previous location.

Select one of these options from the what-to-update box:

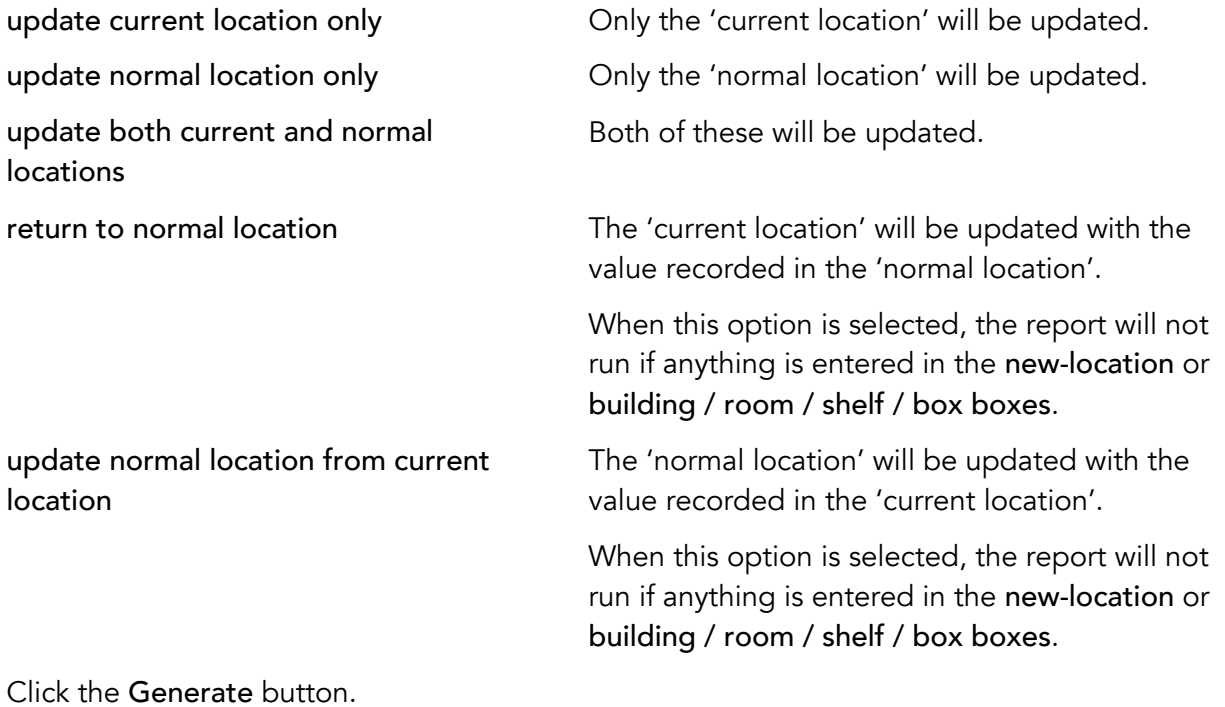

Click the Save As button when it appears.

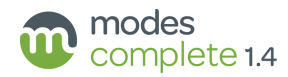

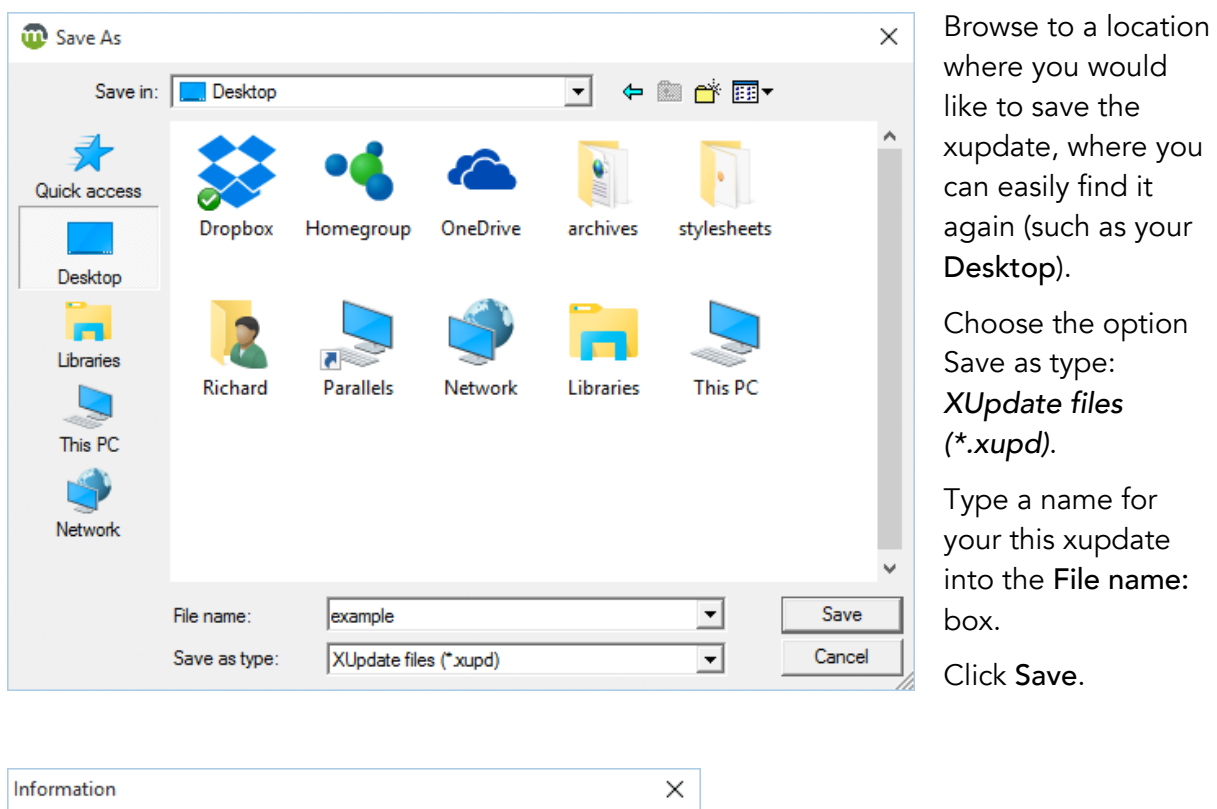

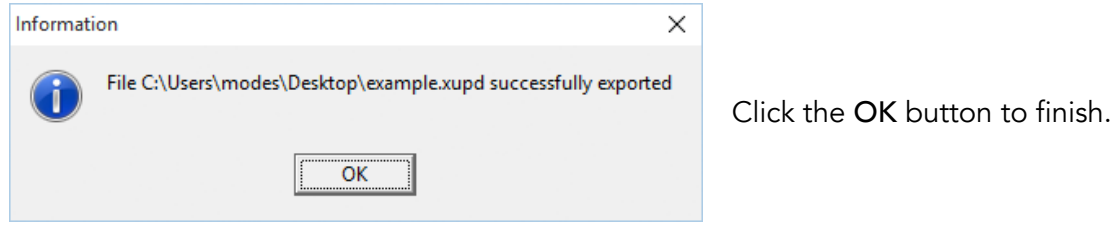

### 2 Applying the xupdate file

With the same subset of records selected, switch to Editing mode.

From the Edit menu choose Update.

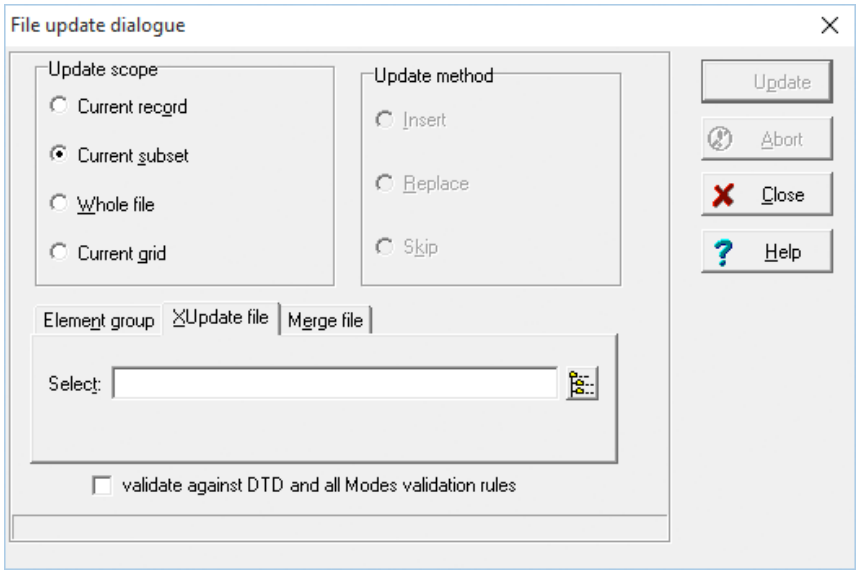

Select the XUpdate tab.

Click the button at the end of the Select box, and browse to the folder where you saved the xupdate file in the first stage.

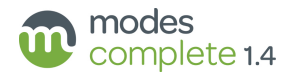

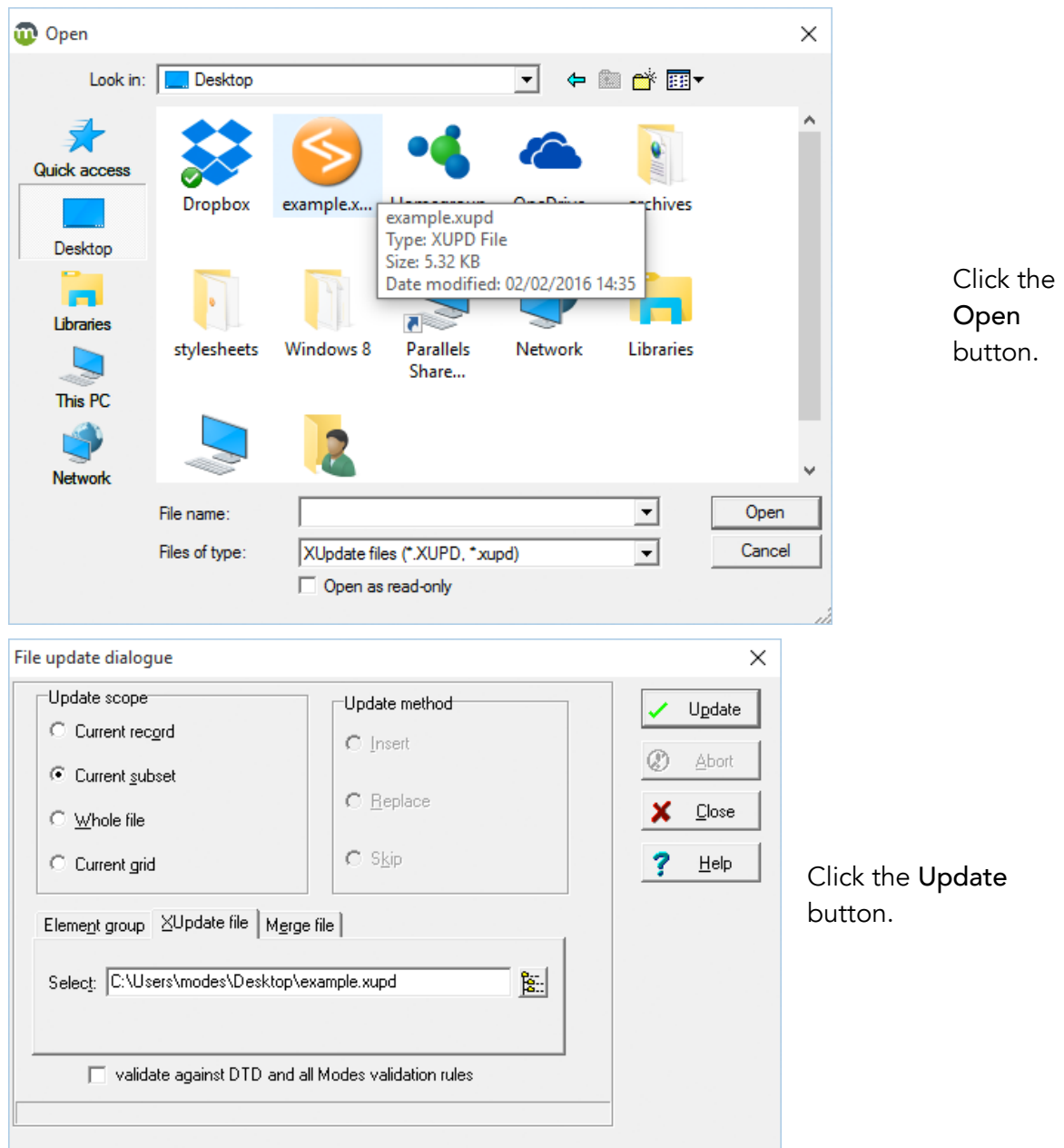

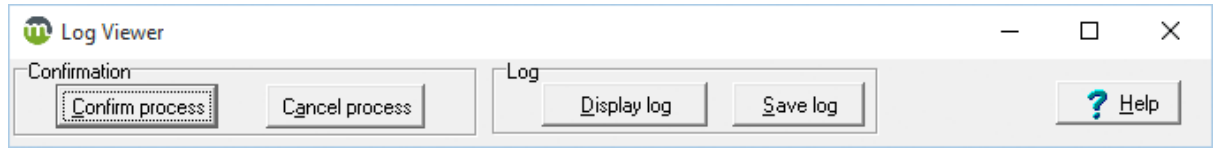

## Click the Confirm process button.

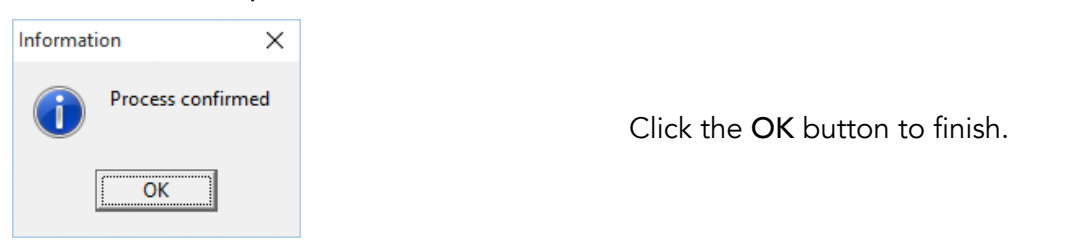

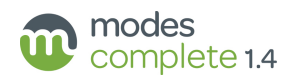

### 3 Results

If you have updated the current location, you should see the former current location retained as previous location:

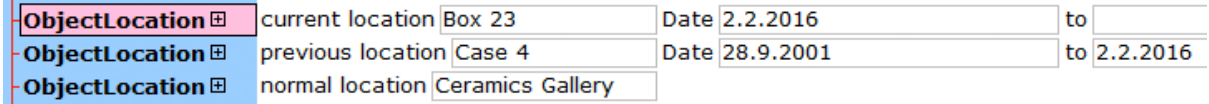

If you selected return to normal location, then both of these elements will now display the same information:

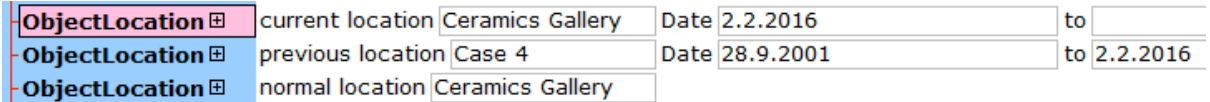

If you updated only the normal locaton, then the current location will not change, and previous location will not be added:

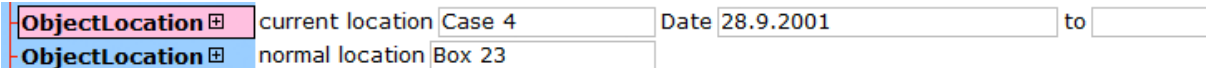

The dates are updated automatically.

#### 4 Additional options (Modes Admin)

Additional options can be enabled in this report to allow users to enter Reason, Note, Authority and Date fields associated with the new location. These elements can be enabled by editing the appropriate report control in Modes Admin.

Select *Object* from the Application tab, and then select *update-locations* from the Report tab, or *update-locations-with-subelements* if you are using the *Building*, *Room*, *Shelf*, *Keyword* and *Box* elements.

Scroll down to the section beginning name: *reason* and change visible: *no* to visible: *yes*. Do the same to activate any of the note, authority or date sections. Click Save changes.

You can also edit these report controls to add standard lists of terms to appear in the *newlocation*, *building*, *room*, *shelf*, *keyword* or *box* input boxes.

For example, to add a standard list in the new location box, scroll down to the section beginning name: *new location*. Type the first standard term into to the + option box. Click the + beside option to create a second box, then type in the second term. Continue for each term you wish to include. Click Save changes.

The next time you open Modes Complete and run the report you should input boxes for *reason*, *note*, *authority* or *date*, and pull-down lists of terms for the boxes where you have enabled them.

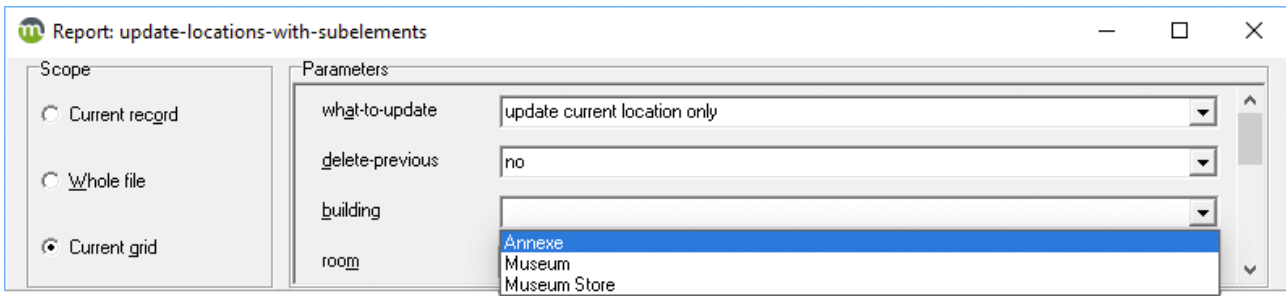

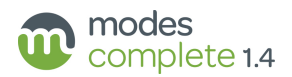